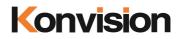

# KXM/KUM Series 4K/8K LCD Monitors

# USER MANUAL

V2.0.1

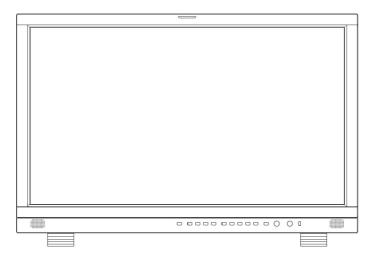

Shenzhen Konvision Technology Co., Ltd http://www.konvision.com

## **About This Manual**

The instructions in this manual are for KXM/KUM Series 4K/8K LCD monitors. In the following description, two different rear view model pictures are used. Please confirm the model number of the device before reading this manual.

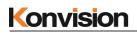

## Contents

| lotes 4                             |
|-------------------------------------|
| ecurity 5                           |
| arts and Functions7                 |
| A. Front View7                      |
| B. Rear View 19                     |
| Rear View 2                         |
| 9SD Menu                            |
| Menu Operation:                     |
| Menu Item Description15             |
| Status Display:                     |
| VPID/HDMI Status (SDI):17           |
| VPID/HDMI Status (HDMI):18          |
| Config Settings:                    |
| Function Settings:                  |
| Source Settings                     |
| Color Settings:                     |
| Image Settings:                     |
| Scope Settings:                     |
| Assist Settings:                    |
| Marker Settings:                    |
| Audio Settings:                     |
| CC Settings:                        |
| UMD Settings:                       |
| System Settlings:                   |
| DI or HDMI Input Source Switching42 |
| Configuration Settings Description  |
| unction Keys Description            |

### Notes

For the safety use of products, please read the following instructions regarding the installation, use and maintenance carefully.

. Please read the product safety and operating instructions carefully before the product operate.

. Please keep the safety and operating instructions for future reference.

. Please pay strict attention to the warnings and implement the products according to the operating instructions closely.

. All operating instructions should strictly enforced.

1. Please use the power cord recommended by manufacturer.

2. Please do not place heavy objects on the power cord.

3. Please do not expose the monitors to rain, humid, dusty places.

4. Please do not place vessels with liquid (such as cups, beverage bottles) on the monitor.

5. Please do not place this product in high heat places.

6. Please make sure the earth terminal is good in order to avoid electric shock.

7. Please do not open the back cover to avoid electric shock. Please contact professionals for service need.

8. If there is no image or sound, please unplug the power cord from the AC outlet immediately.

Please consult professionals if there still have problems after examining carefully.

9. Do not place this product at unstable places such as cars, shelves or tables, as it is easy to make the product falling down, may cause severely hurt to children and adults and damage to the product. 10. Please do not touch the power plug with wet hands, as it will cause electric shock.

11. Please do not expose the LCD panel in direct sunlight for a long time, it will result in damage or aging of the LCD panel.

12. Please display this product at a suitable temperature and humidity place.

13. Please do not spray any liquid things and/or add any objects into the monitor, it might cause voltage instability and short-circuit, also can easily cause fires and blackouts.

14. If do not use the device for a long time, please unplug the power cord from the AC outlet.

15. Please keep not less than 5cm space around the vents while using the monitor, in order to obtain good heat dissipation effect.

#### LCD and OLED Screen Note

The monitor may appear unrecoverable residual images, when it switches to other signals after displaying the same images for a long time, even if the images is in a moving video, such as still

LOGO or still characters etc. Please use a screen saver or timer to avoid displaying the same images for a long time.

### Security

#### **Screen Maintenance**

Please follow the below guidelines carefully to prevent discoloration, stains and scratches on the screen:

- Avoid striking the screen with any object.
- Do not wipe the screen hard.
- Do not wipe the screen with solvents such as alcohol, thinner or gasoline.
- Do not spray detergent or other cleaners on the monitor or LCD panel, as it may cause

fault because of water droplets into the monitor.

- Do not write on the screen.
- Do not paste or stick any viscous markers on the screen.

Screen may cleaned by gently wiping with lint free cloth to remove dust. For the more difficult cleaning, use lint free cloth that has been very lightly dampened with detergent, then dry any excess moisture from the monitor or LCD panel immediately to prevent damage.

#### **Cabinet Maintenance**

Please follow the guidelines below to prevent potential damage.

- Do not wipe the cabinet with solvents such as alcohol, thinner or gasoline.
- Do not use any pesticides and/or other volatile substances.
- Do not allow prolonged contact with rubber or plastic.

- Do not wipe the cabinet hard. Use a soft, lint free cloth. If the cabinet cleaning is difficult, please use lint free cloth that has very lightly dampened with detergent and then dry it to wipe.

#### Installation

- Keep adequate air circulation to prevent device internal overheating. Please do not place the product on certain objects surface (e.g. blankets, carpets, etc.), as these objects may block the vents.

- Please keep the device away from heat generating sources, such as radiator, heaters and air duct, also keep it away from much dust or mechanical vibration place.

#### **Rack mount Installation**

- For rack mount installation, please keep 1U space from both top and bottom to make sure adequate air circulation, or install an external electric fan. Please follow the instructions and install with the rack mounts provided by manufacturer.

#### Transportation

- This monitor is precise equipment and need professional packing materials to transport. Please do not to use packing materials provided by suppliers except KONVISION or its authorized packing material suppliers.

### When the following situations occur, please turn off the power, and do not insert the plug. Contact a professional service staff to deal with timely.

- A. This product smells smoke and off-flavor.
- B. When this product displays abnormal operating conditions, such as there is no picture or sound.
- C. When any liquid splashed into the product or product dropped.
- D. When the product soaked or fall into the water.
- E. When the product has been damaged or other damage circumstances.
- F. When the power cord or plug damaged.

#### The following does not belong to failures:

1. If a static image displayed too long, panel will have residual image, which should attributed to the LCD display characteristics, but not a failure. Residual image will disappear automatically after a period.

2. If this device used in a cold environment, the screen may appear residual image.

This is not a product failure, when the monitor temperature changes, screen will return to normal conditions.

3. LCD screen may appear tiny spots (red, blue or green), this is not a fault, LCD screens manufactured with high precision technology, and a small number of pixels may not be able to show intermittent.

- 4. When touch monitor it may be appear slight vibrate.
- 5. Screen and cabinet will become warm gradually during operating.
- 6. When the monitor hear cracked voice.
- 7. When the monitor hear mechanical vibrate voice.

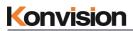

### **Parts and Functions**

#### A. Front View

|  | _ |
|--|---|
|  |   |
|  |   |
|  | - |
|  |   |

1

#### (1) Tally Indicator

Tally indicator control in two ways:

- 1. GPI Interface (see the control method at GPI interface description behind)
- RS422 Port: control Tally light via TSL 3.1 or TSL 4.0 protocol. RS422 interface, 8Bit data, 1 stop, even parity, 38400 baud.

#### (2) Power Button and Indicator

When the external AC power supply with electricity, the indicator light is red. Press this POWER button to power on the monitor, and the indicator light turns blue. Press this button around 2 seconds can turn off the monitor power supply and indicate light turns to red.

#### (3) S1 Button and Indicator

Press the S1 button, the indicator will turn blue. Currently, the S1 button switch to the configuration corresponding to the S1 button.

#### (4) S2 Button and Indicator

Press the S2 button, the indicator will turn blue. Currently, the S2 button switch to the

configuration corresponding to the S2 button.

#### (5) S3 Button and Indicator

Press the S3 button, the indicator will turn blue. Currently, the S3 button switch to the configuration corresponding to the S3 button.

#### (6) S4 Button and Indicator

Press the S4 button, the indicator will turn blue. Currently, the S4 button switch to the configuration corresponding to the S4 button.

#### (7) F1-F5 Button

Function button, its function can be set in the menu. After setting the button function, press the custom key quickly switch to the corresponding function.

#### (8) MENU/EXIT Button

Press to display the on-screen menu, press it again to clear the on-screen menu. Press to display or exit menu, also can back to previous menu.

#### (9) VOLUME (L/R) Knob

When in the menu, spin this knob to select L/R operation.

When not in the menu, press the knob continuous, will appear following adjustment:

Audio Mute: audio mute on/off

Volume: volume adjustment items.

#### (10) IMAGEADJ (U/D) Knob

When in the menu, spin this knob to select up/down operation.

When not in the menu, press the knob continuous, will appear following adjustment:

Brightness: adjust the backlight of the image.

#### (11) USB

Upgrading the monitor FPGA, OSD, APP EDP software or LUT file with USB port.

#### (12) Speaker

Speaker out.

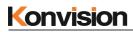

#### B. Rear View 1

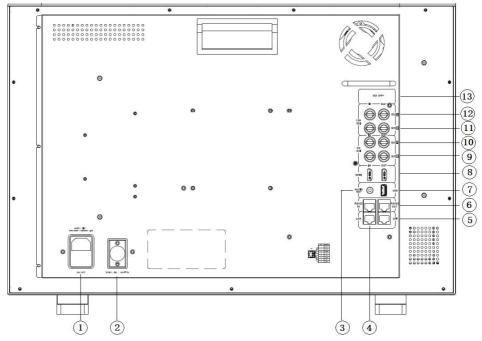

#### (1) AC IN and Switch

AC power supply

AC power input is powered on, switch to "I" to power on, switch to "O" to power off, and shut down

### (2) DC IN (Remark: only for a few models)

DC 12V power supply

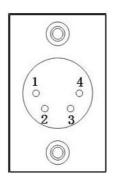

Pin definition:

Pin 1: GND

Pin 2: NC

Pin 3: NC

Pin 4: +12V

### (3) AUDIO OUT

Analog stereo audio interface output

#### (4) LAN

Ethernet port for color correction, upgrading or control UMD via TSL5.0. (For specification instructions please contact with the dealer)

#### (5) GPI Interface:

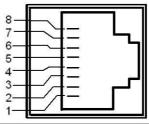

| Pin | GPI Signal | Description                                                                                           |
|-----|------------|----------------------------------------------------------------------------------------------------|
| 1   | GPI 1      | When connect GND (or lower level), GPI 1 works, GPI 1 function can be set in the menu function option |
| 2   | GPI 2      | When connect GND (or lower level), GPI 2 works, GPI 2 function can be set in the menu function option |
| 3   | GPI 3      | When connect GND (or lower level), GPI 3 works, GPI 3 function can be set in the menu function option |
| 4   | NC         | Not connect                                                                                           |
| 5   | NC         | Not connect                                                                                           |
| 6   | GPI4       | When connect GND, GPI4 works, GPI4 function can be set in the menu function option                    |
| 7   | NC         | Not connect                                                                                           |
| 8   | GND        | Ground. When using the GPI function, it needs connected to the GND of the GPI device.                 |

### (6) RS422 IN and RS422 OUT

RS422 in and out. RS422 control adoptive TSL3.1 or TSL4.0 protocol. According to this protocol, it supports dynamic UMD/Tally control. (RS 422 interface, 8bit data, 1 stop, even parity, 38400 baud)

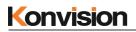

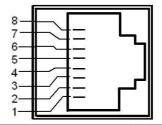

| Pin | RS422 IN Signal name | RS422 OUT Signal name |
|-----|----------------------|-----------------------|
| 1   | GND (Power Ground)   | GND (Power Ground)    |
| 2   | GND (Power Ground)   | GND (Power Ground)    |
| 3   | Tx-                  | Tx-                   |
| 4   | Rx+                  | Rx+                   |
| 5   | Rx-                  | Rx-                   |
| 6   | Tx+                  | Tx+                   |
| 7   | NC (Not Connect)     | NC (Not Connect)      |
| 8   | NC (Not Connect)     | NC (Not Connect)      |

#### (7) USB

Upgrading the monitor FPGA, OSD, APP EDP software or LUT file with USB port.

#### (8) HDMI IN/OUT

HDMI signal input/output interface, Max support 4096x2160 60Hz

#### (9) **SDI 1 (IN/OUT)**

12G/6G/3G/HD-SDI input, output

(4K series only support 3G/HD/SD-SDI)

#### (10) SDI 2 (IN/OUT)

12G/6G/3G/HD-SDI input, output

(4K series only support 3G/HD/SD-SDI)

#### (11) SDI 3 (IN/OUT)

12G/6G/3G/HD-SDI input, output

#### (12) SDI 4 (IN/OUT)

12G/6G/3G/HD-SDI input, output

#### (13) SDI SFP+

12G/6G/3G/HD/SD-SDI optical input cage

#### Rear View 2

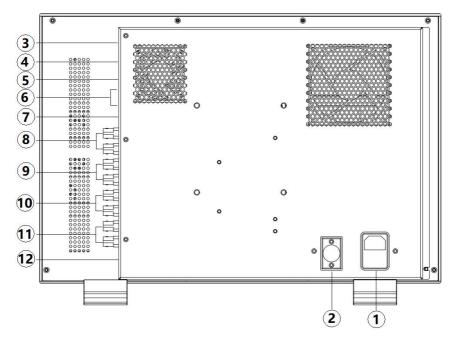

#### (1) AC IN and Switch

#### AC power supply

AC power input is powered on, switch to "I" to power on, switch to "O" to power off, and shut down

### (2) DC IN (Remark: only for a few models)

DC 12V power supply

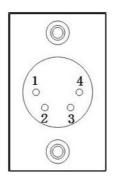

Pin definition:

Pin 1: GND

Pin 2: NC

Pin 3: NC

Pin 4: +12V

### (3) AUDIO OUT

Analog stereo audio interface output

#### (4) LAN

Ethernet port for color correction, upgrading or control UMD via TSL5.0. (For specification instructions please contact with the dealer)

#### (5) GPI Interface:

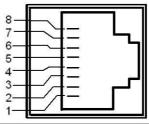

| Pin | GPI Signal | Description                                                                                           |
|-----|------------|----------------------------------------------------------------------------------------------------|
| 1   | GPI 1      | When connect GND (or lower level), GPI 1 works, GPI 1 function can be set in the menu function option |
| 2   | GPI 2      | When connect GND (or lower level), GPI 2 works, GPI 2 function can be set in the menu function option |
| 3   | GPI 3      | When connect GND (or lower level), GPI 3 works, GPI 3 function can be set in the menu function option |
| 4   | NC         | Not connect                                                                                           |
| 5   | NC         | Not connect                                                                                           |
| 6   | GPI4       | When connect GND, GPI4 works, GPI4 function can be set in the menu function option                    |
| 7   | NC         | Not connect                                                                                           |
| 8   | GND        | Ground. When using the GPI function, it needs connected to the GND of the GPI device.                 |

### (6) RS422 IN and RS422 OUT

RS422 in and out. RS422 control adoptive TSL3.1 or TSL4.0 protocol. According to this protocol, it supports dynamic UMD/Tally control. (RS 422 interface, 8bit data, 1 stop, even parity, 38400 baud)

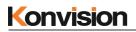

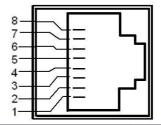

| Pin | RS422 IN Signal name | RS422 OUT Signal name |
|-----|----------------------|-----------------------|
| 1   | GND (Power Ground)   | GND (Power Ground)    |
| 2   | GND (Power Ground)   | GND (Power Ground)    |
| 3   | Tx-                  | Tx-                   |
| 4   | Rx+                  | Rx+                   |
| 5   | Rx-                  | Rx-                   |
| 6   | Tx+                  | Tx+                   |
| 7   | NC (Not Connect)     | NC (Not Connect)      |
| 8   | NC (Not Connect)     | NC (Not Connect)      |

#### (7) HDMI IN

HDMI signal input interface, Max support 4096x2160 60Hz

#### (8) SDI 1 (IN/OUT)

12G/6G/3G/HD-SDI input, output

#### (9) SDI 2 (IN/OUT)

12G/6G/3G/HD-SDI input, output

#### (10) SDI 3 (IN/OUT)

12G/6G/3G/HD-SDI input, output

(4K series only support 3G/HD/SD-SDI)

#### (11) SDI 4 (IN/OUT)

12G/6G/3G/HD-SDI input, output

(4K series only support 3G/HD/SD-SDI)

#### (12) SDI SFP+

12G/6G/3G/HD/SD-SDI optical input cage

(4K series only support 3G/HD/SD-SDI)

## OSD Menu

### Menu Operation:

Press MENU/EXIT key to enter the main menu, and then spin any knob to switch between options in the same menu. After you find the corresponding option, press the KNOB key to enter the next menu, and then spin the knob to find the corresponding Parameter, press KNOB key first, then spin the knob key to adjust the value of the parameter. When the parameter is set, press MENU/EXIT to return to the previous menu.

Then use a similar method to set the remaining parameters. In summary, when setting parameters the following keys MENU/EXIT key, KNOB, press the KNOB key are frequently used. The role of the keys are:

MENU/EXIT: enter the menu or return to the previous menu. Exit main menu, shortcut key menu, S1/S2/S3/S4 menu etc.

IMAGEADJ (U/D) KNOB or VOLUME (L/R): in the same menu, switch the options; or adjust the value of the parameters. Press the knob, select to confirm or enter the next menu Note:

If the current menu settings are gray, the user cannot set the menu. If the current menu settings are white, the user can set menu.

#### www.konvision.com

| Status           | Input Mode   | Single Input           |
|------------------|--------------|------------------------|
| VPID/HDMI Status | Input Format | SDI1                   |
| Config           | Color Space  | Rec 709                |
| Function         | Gamma        | 2.4                    |
| Source           | Color Temp   | 6500K                  |
| Color            | Backlight    | 9                      |
| Image            | Gateway      | 92.168.001.001         |
| Scope            | Subnet Mask  | 255.255.255.000        |
| Assist           | IP Address   | 192.168.001.155        |
| Marker           | Device ID    | 0002100415130500F20303 |
| Audio            | DSP Version  | V74230529              |
| сс               | EDP Version  | V75230529              |
| UMD              | MCU Version  | V230608-V440_01_UEF-B  |
| System           |              |                        |

| Status Display |                                                                 |
|----------------|-----------------------------------------------------------------|
| Sub Menu       | Description                                                     |
| Input Mode     | Display the current input mode                                  |
| Input Format   | Display the current input format and resolution                 |
| Color Space    | Display the color space of the signal source                    |
| Gamma          | Display the Gamma value of the signal source                    |
| Color Temp     | Display the color temp of the signal source                     |
| Backlight      | Display the current backlight of the screen                     |
| Gateway        | Display the default gateway (default value 192.168.001.001)     |
| Subnet Mask    | Display the default Subnet Mask(default value: 255.255.255.000) |
| IP Address     | Display the factory default IP address: 192.168.001.155         |
| Device ID      | Display the Device ID                                           |
| DSP Version    | Display DSP software version information                        |
| EDP Version    | Display EDP software version information                        |
| MCU Version    | Display MCU software version information                        |

### VPID/HDMI Status (SDI):

| Status           | Channel Select  | Channel 1     |
|------------------|-----------------|---------------|
| VPID/HDMI Status | Source          | SDI1          |
| Config           | Payload ID      | 00 00 00 00   |
| Function         | SMPTE Standard  | Unknown       |
| Source           | Color Depth     | 822           |
| Color            | Color Format    | 255           |
| Image            | Picture Rate    | 1 <del></del> |
| Scope            | Scanning Method | 322           |
| Assist           | Colorimetry     | 822           |
| Marker           | Link Assignment | 255           |
| Audio            |                 |               |
| сс               |                 |               |
| UMD              |                 |               |
| System           |                 |               |

| VPID/HDMI Status (Current SDI signal) |                                                             |
|---------------------------------------|-------------------------------------------------------------|
| Sub Menu                              | Description                                                 |
| Channel Select                        | Select different channel to view different signal parameter |
| Source                                | Display the current input signal                            |
| Payload ID                            | Display the Payload ID of the SDI signal                    |
| SMPTE Standard                        | Display the SMPTE protocol of the SDI signal                |
| Color Depth                           | Display the Color Depth of the signal                       |
| Color Format                          | Display the Color Format of the signal                      |
| Picture Rate                          | Display the Picture Rate of the signal                      |
| Scanning Method                       | Display the Scanning Method of the signal                   |
| Colorimetry                           | Display the Colorimetry of the signal                       |
| Link Assignment                       | Display the Link Assignment of the SDI signal               |

### VPID/HDMI Status (HDMI):

| Status           | Channel Select | Channel 1   |
|------------------|----------------|-------------|
| VPID/HDMI Status | Source         | HDMI        |
| Config           | Color Format   |             |
| Function         | Data Level     | 122         |
| Source           | Color Depth    | 1 <u>88</u> |
| Color            | Colorimetry    | 107.        |
| Image            |                |             |
| Scope            |                |             |
| Assist           |                |             |
| Marker           |                |             |
| Audio            |                |             |
| сс               |                |             |
| UMD              |                |             |
| System           |                |             |

| VPID/HDMI Status (Current HDMI signal) |                                                             |
|----------------------------------------|-------------------------------------------------------------|
| Sub Menu                               | Description                                                 |
| Channel Select                         | Select different channel to view different signal parameter |
| Source                                 | Display the current HDMI signal                             |
| Color Format                           | Display the Color Format of the signal                      |
| Data Level                             | Display the Data Level of the signal                        |
| Color Depth                            | Display the Color Depth of the signal                       |
| Colorimetry                            | Display the Colorimetry of the signal                       |

### **Config Settings:**

| Status           | Load Config     | >>          |
|------------------|-----------------|-------------|
| VPID/HDMI Status | Save Config     | >>          |
| Config           | Export Config   | >>          |
| Function         | Import Config   | >>          |
| Source           | Power On Config | Last Config |
| Color            | Config1 Name    | Config1     |
| Image            | Config2 Name    | Config2     |
| Scope            | Config3 Name    | Config3     |
| Assist           | Config4 Name    | Config4     |
| Marker           | Config5 Name    | Config5     |
| Audio            | Factory Reset   | >>          |
| сс               |                 |             |
| UMD              |                 |             |
| System           |                 |             |

| Config Settings |                       |                                                  |
|-----------------|-----------------------|--------------------------------------------------|
| Sub Menu        | Settings              | Description                                      |
| Load Config     | Config1-5             | Select the Config to load                        |
| Save Config     | Config1-5             | Users can preset the Config, after saving, users |
|                 |                       | can set the Config to S1-S4 and other keys.      |
|                 |                       | Note: After modifying the parameters, be sure    |
|                 |                       | to save the Config. Otherwise, it still load the |
|                 |                       | previous Config when press S1-S4 keys.           |
| Export Config   | Export Current Config | Use U disk to export current or all Config       |
|                 | Export All Config     |                                                  |
| Import Config   | Import Current Config | Use U disk to import current or all Config       |
|                 | Import All Config     |                                                  |
| Power On Config | Last Config           | Load the last Config when power on               |
|                 | Config1-5             | Load the select Config1-5 when power on          |
| Config1 Name    | Config1               | Config1 Name and can rename the Config1          |

www.konvision.com

| Config2 Name  | Config2        | Config2 Name and can rename the Config2 |
|---------------|----------------|-----------------------------------------|
| Config3 Name  | Config3        | Config3 Name and can rename the Config3 |
| Config4 Name  | Config4        | Config4 Name and can rename the Config4 |
| Config5 Name  | Config5        | Config5 Name and can rename the Config5 |
| Factory Reset | Current Config | Reset the Current Config                |
|               | All Config     | Reset all the Config                    |

### **Function Settings:**

| Status           | S1                 | Config1        |  |
|------------------|--------------------|----------------|--|
| VPID/HDMI Status | S2                 | Config2        |  |
| Config           | S3                 | Config3        |  |
| Function         | S4                 | Config4        |  |
| Source           | S Key Info         | Off            |  |
| Color            | Function Preset    | Preset 1       |  |
| Image            | F1                 | CC Mode        |  |
| Scope            | F2                 | Data Level     |  |
| Assist           | F3                 | Color Space    |  |
| Marker           | F4                 | EOTF           |  |
| Audio            | F5                 | Color Temp     |  |
| сс               | GPI 1              | Marker Display |  |
| UMD              | GPI 2              | Red Tally      |  |
| System           | GPI 3              | Green Tally    |  |
|                  | GPI 4              | Yellow Tally   |  |
|                  | Color Quick Select | Quick Rec709   |  |
|                  | Data Level Preset  | Limit(64-940)  |  |
|                  | Color Space Preset | Rec709         |  |
|                  | EOTF Preset        | 2.4            |  |
|                  | Function Reset     | >>             |  |

| Function Settings  |                 |                                                   |
|--------------------|-----------------|---------------------------------------------------|
| Sub Menu           | Settings        | Description                                       |
| S1                 | Config1-5       | Set the Config of S1 key                          |
| S2                 | Config1-5       | Set the Config of S2 key                          |
| S3                 | Config1-5       | Set the Config of S3 key                          |
| S4                 | Config1-5       | Set the Config of S4 key                          |
| S Key Info         | OFF             | Press S Key, doesn't display S Key info           |
|                    | ON              | Press S Key, display S Key info                   |
| Function Preset    | Preset 1-4      | Users can preset 4 functions                      |
| F1                 | F1 key function | Preset the F1 function                            |
| F2                 | F2 key function | Preset the F2 function                            |
| F3                 | F3 key function | Preset the F3 function                            |
| F4                 | F4 key function | Preset the F4 function                            |
| F5                 | F5 key function | Preset the F5 function                            |
| GPI 1              | GPI 1 function  | Set GPI 1 function                                |
| GPI 2              | GPI 2 function  | Set GPI 2 function                                |
| GPI 3              | GPI 3 function  | Set GPI 3 function                                |
| GPI 4              | GPI 4 function  | Set GPI 4 function                                |
| Color Quick Select | >>              | Preset the Color and then it can be preset in the |
|                    |                 | F function key for quick select                   |
| Data Level Preset  | >>              | Preset the Data Level and then it can be preset   |
|                    |                 | in the F function key for quick select            |
|                    |                 | (Note: users can preset it only when the Color    |
|                    |                 | Quick Select is set to User)                      |
| Color Space Preset | >>              | Preset the Color Space and then it can be preset  |
|                    |                 | in the F function key for quick select            |
|                    |                 | (Note: users can preset it only when the Color    |
|                    |                 | Quick Select is set to User)                      |
| EOTF Preset        | >>              | Preset the EOTF and then it can be preset in the  |
|                    |                 | F function key for quick select                   |
|                    |                 | (Note: users can preset it only when the Color    |
|                    |                 | Quick Select is set to User)                      |

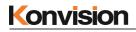

Function Reset

>>

Reset all the Sub Menu to Factory Settings

### Source Settings

| Status           | Display Mode      | Single       |  |
|------------------|-------------------|--------------|--|
| VPID/HDMI Status | Input Mode        | Single Input |  |
| Config           | Win1 Source       | SDI1         |  |
| Function         | Win2 Source       | SDI2         |  |
| Source           | Win3 Source       | SDI3         |  |
| Color            | Win4 Source       | HDMI         |  |
| Image            | SDI1 Rename       | SDI1         |  |
| Scope            | SDI2 Rename       | SDI2         |  |
| Assist           | SDI3 Rename       | SDI3         |  |
| Marker           | SDI4 Rename       | SDI4         |  |
| Audio            | SFP Rename        | SFP          |  |
| сс               | HDMI Rename       | HDMI         |  |
| UMD              | Win Border        | OFF          |  |
| System           | Win1 Border Color | Green        |  |
|                  | Win2 Border Color | Green        |  |
|                  | Win3 Border Color | Green        |  |
|                  | Win4 Border Color | Green        |  |
|                  | Win1 Border Width | 6PX          |  |
|                  | Win2 Border Width | 6PX          |  |
|                  | Win3 Border Width | 6PX          |  |
|                  | Win4 Border Width | 6PX          |  |

| Source Settings |          |                            |
|-----------------|----------|----------------------------|
| Sub Menu        | Settings | Setting Option Description |
| Display Mode    | Single   | Select Single display      |
|                 | Quad     | Select Quad display        |

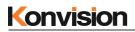

|               |               |                                                        | Win 1          | Win 2         |             |
|---------------|---------------|--------------------------------------------------------|----------------|---------------|-------------|
|               |               |                                                        | Win 3          | Win 4         |             |
| Input Mode    | Single        | Select signal                                          | input mode     | 1             |             |
|               | Quad          | SDI 2SI and                                            | a sdi sqd      | are used for  | or 4K or 8K |
|               | SDI Dual link | signal, this si                                        | ignal is comp  | osed of 4 lin | ks.         |
|               | SDI 2SI       | 4K is 4x3G,                                            | 8K is 4x12G    |               |             |
|               | SDI SQD       | (Note: only 8                                          | K monitor s    | upport 4x120  | G)          |
| Win1 Source   | SDI1          | Select the sig                                         | gnal of the W  | in1           |             |
|               | SDI2          |                                                        |                |               |             |
|               | SDI3          |                                                        |                |               |             |
|               | SDI4          |                                                        |                |               |             |
|               | SFP           |                                                        |                |               |             |
|               | HDMI          |                                                        |                |               |             |
| Win2 Source   | SDI1          | Select the sig                                         | gnal of the W  | in2           |             |
|               | SDI2          | (Note: It cannot be set if the menu is grey. It can be |                |               |             |
|               | SDI3          | set when the display mode is set to Quad Mode or       |                |               |             |
|               | SDI4          | Quad Split)                                            |                |               |             |
|               | SFP           |                                                        |                |               |             |
|               | HDMI          |                                                        |                |               |             |
| Win3 Source   | Same as above | Same as above                                          | ve             |               |             |
| Win4 Source   | Same as above | Same as above                                          | ve             |               |             |
| SDI1 Rename   | SDI1          | SDI1 User-de                                           | efined name    |               |             |
| SDI2 Rename   | SDI2          | SDI2 User-de                                           | efined name    |               |             |
| SDI3 Rename   | SDI3          | SDI3 User-de                                           | efined name    |               |             |
| SDI4 Rename   | SDI4          | SDI4 User-de                                           | efined name    |               |             |
| SFP Rename    | SFP           | SFP User-det                                           | fined name     |               |             |
| HDMI Rename   | HDMI          | HDMI User-defined name                                 |                |               |             |
| Output Signal | Win 1 Signal  | HDMI output signal setting                             |                |               |             |
|               |               | Win1 signal:                                           | HDMI output    | ut follow Wi  | n1 signal   |
|               | SDI1          | SDI1 input, u                                          | user can seled | et HDMI out   | put         |

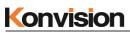

|                   | ~~~~          |                                                     |
|-------------------|---------------|-----------------------------------------------------|
|                   | SDI2          | SDI2 input, user can select HDMI output             |
|                   | SDI3          | SDI3 input, user can select HDMI output             |
|                   | SDI4          | SDI4 input, user can select HDMI output             |
|                   | HDMI          | HDMI input, user can select HDMI output             |
|                   | SFP           | SDP+ input, user can select HDMI output             |
|                   |               | (Note: this function only available for rear view 1 |
|                   |               | with DHMI output interface)                         |
| Win Border        | OFF           | Turn off Win Border in Quad Mode                    |
|                   | ON            | Turn on Win Border in Quad Model                    |
|                   |               | (Note: this function only available in Quad Mode)   |
| Win1 Border Color | White         | Select the color of the Win1 Border                 |
|                   | Green         | (Note: this function only available in Quad Mode)   |
|                   | Blue          |                                                     |
|                   | Cyan          |                                                     |
|                   | Red           |                                                     |
|                   | Yellow        |                                                     |
| Win2 Border Color | Same as above | Same as above                                       |
| Win3 Border Color | Same as above | Same as above                                       |
| Win4 Border Color | Same as above | Same as above                                       |
| Win1 Border Width | 3PX           | Select 3PX width for border line                    |
|                   | 6PX           | Select 6PX width for border line                    |
|                   | 8PX           | Select 8PX width for border line                    |
| Win2 Border Width | Same as above | Same as above                                       |
| Win3 Border Width | Same as above | Same as above                                       |
| Win4 Border Width | Same as above | Same as above                                       |

### **Color Settings:**

| Status           | Color Ctrl           | All Screen |
|------------------|----------------------|------------|
| VPID/HDMI Status | Channel Select       | Win1       |
| Config           | Cross Partition Show | Auto       |
| Function         | Data Level           | Auto       |
| Source           | Color Space          | Rec709     |
| Color            | EOTF                 | 2.4        |
| Image            | Transfer Matrix      | Auto       |
| Scope            | R Saturation         | 50         |
| Assist           | G Saturation         | 50         |
| Marker           | B Saturation         | 50         |
| Audio            | R Hue                | 0          |
| СС               | G Hue                | 0          |
| UMD              | B Hue                | 0          |
| System           | Sharpness            | 10         |
|                  | DBrightness          | 0          |
|                  | Contrast             | 0          |
|                  | Color Temp           | 6500K      |
|                  | R Gain               | 512        |
|                  | G Gain               | 512        |
|                  | B Gain               | 512        |
|                  | R Offset             | 512        |
|                  | G Offset             | 512        |
|                  | B Offset             | 512        |

| Color Settings |             |                                         |
|----------------|-------------|-----------------------------------------|
| Sub Menu       | Settings    | Setting Option Description              |
| Calar Chil     | Full Screen | Full screen color ctrl unified settings |
| Color Ctrl     | Zone Ctrl   | Zone ctrl                               |

www.konvision.com

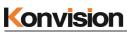

|                      |                        | (Note: this function only available in Quad |                 |                  |                 |  |
|----------------------|------------------------|---------------------------------------------|-----------------|------------------|-----------------|--|
|                      |                        | Mode)                                       |                 |                  |                 |  |
|                      | Win1                   | Used for Zoon Ctrl, users can set different |                 |                  | rent            |  |
|                      | Win2                   | color parameter for each window             |                 |                  |                 |  |
| Channel Select       | Win3                   | Win 1 Win 2                                 |                 |                  |                 |  |
|                      | Win4                   |                                             | W 111 1         | W111 Z           | -               |  |
|                      |                        |                                             | Win 3           | Win 4            |                 |  |
|                      | Auto                   | Reserved                                    | function        |                  |                 |  |
| Cross Partition Show | ON                     |                                             |                 |                  |                 |  |
|                      | Auto                   | Auto mat                                    | ches Data Lev   | vel of the input | signal          |  |
|                      | Limit (64-940)         | User can                                    | select differer | nt Data Level ad | cording         |  |
| Data Level           | Extend (46-1019)       | to the inp                                  | out signal      |                  |                 |  |
|                      | Full (0-1023)          |                                             |                 |                  |                 |  |
|                      | SMPTE Full (4-1019)    |                                             |                 |                  |                 |  |
|                      | Auto                   | Auto matches color space of the input       |                 |                  |                 |  |
|                      |                        | signal(only for Rec709 or Rec2020)          |                 |                  |                 |  |
|                      | Bypass                 | Color Tal                                   | ble Select Byp  | ass              |                 |  |
|                      | Rec709                 | Color Table Select REC709                   |                 |                  |                 |  |
|                      | EBU                    | Color Table Select EBU                      |                 |                  |                 |  |
|                      | DCI P3 D65             | Color Tal                                   | ble Select DC   | I P3 D65         |                 |  |
| Color Space          | DCI P3                 | Color Tal                                   | ble Select DC   | I P3             |                 |  |
| Color Space          | Rec2020                | Color Tal                                   | ble Select Rec  | 2020             |                 |  |
|                      | U1_User1               | Color Tal                                   | ble Select Use  | r1-User6         |                 |  |
|                      | U2_User2               | (Note: us                                   | ers can load tl | heir own color t | olor table into |  |
|                      | U3_User3               | the User1                                   | -User6)         |                  |                 |  |
|                      | U4_User4               |                                             |                 |                  |                 |  |
|                      | U5_User5               |                                             |                 |                  |                 |  |
|                      | U6_User6               |                                             |                 |                  |                 |  |
|                      | Bypass, 2.0, 2.2, 2.4, | Bypass: I                                   | EOTF use the    | gamma of the s   | creen           |  |
| FOTE                 | 2.6, 2.4(HDR),         | itself.                                     |                 |                  |                 |  |
| EOTF                 | Rec.2100 HLG           | Users can select different EOTD according   |                 |                  | rding           |  |
|                      | 1.03/1.11/1.16/1.20/1. | .20/1. their requirement                    |                 |                  |                 |  |

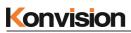

|                 | 27/1.33                                  |                                                  |
|-----------------|------------------------------------------|--------------------------------------------------|
|                 | ST2084 PQ                                |                                                  |
|                 | ST2084 PQ(softroll)                      |                                                  |
|                 | Slog/2/3, Clog/2/3,                      |                                                  |
|                 | Vlog, Dlog, LogC                         |                                                  |
|                 | Auto                                     | Select a transfer matrix that matches the input  |
|                 | Rec601                                   | signal                                           |
| Transfer Matrix | Rec709                                   |                                                  |
|                 | Rec2020                                  |                                                  |
| R Saturation    | 0~200                                    | Red Saturation, default value: 50                |
| G Saturation    | 0~200                                    | Green Saturation, default value: 50              |
| B Saturation    | 0~200                                    | Blue Saturation, default value: 50               |
| R Hue           | -100~100                                 | Red Hue, default value: 0                        |
| G Hue           | -100~100                                 | Green Hue, default value: 0                      |
| B Hue           | -100~100                                 | Blue Hue, default value: 0                       |
| Sharpness       | 0~20                                     | Sharpness, default value: 10                     |
| DBrightness     | -2000~2000 DBrightness, default value: 0 |                                                  |
| Contrast        | -2000~2000                               | Contrast, default value: 0                       |
|                 | 6500K                                    | Color Temp settings                              |
|                 | 9300K                                    | Users can customize the Color Temp, and save     |
|                 | 5500K                                    | to corresponding user mode, and then press the   |
| Color Temp      | User1                                    | S1-S4 keys to load                               |
|                 | User2                                    | Note: After modifying the parameters, be sure    |
|                 | User3                                    | to save the Config. Otherwise, it still load the |
|                 | User4                                    | previous Config when press S1-S4 keys.           |
| R Gain          | 0-1023                                   | Red Gain (only available in Color Temp user      |
| K Gaili         |                                          | mode)                                            |
| G Gain          | 0-1023                                   | Green Gain (only available in Color Temp user    |
|                 |                                          | mode)                                            |
| B Gain          | 0-1023                                   | Blue Gain (only available in Color Temp user     |
|                 |                                          | mode)                                            |
| R Offset        | 0-1023                                   | Red Offset (only available in Color Temp user    |

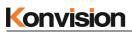

|          |        | mode)                                         |
|----------|--------|-----------------------------------------------|
| G Offset | 0-1023 | Red Offset (only available in Color Temp user |
|          |        | mode)                                         |
| B Offset | 0-1023 | Red Offset (only available in Color Temp user |
|          |        | mode)                                         |

### **Image Settings:**

| Status           | Backlight       | 9               |
|------------------|-----------------|-----------------|
| VPID/HDMI Status | Aspect Ratio    | Original Aspect |
| Config           | Freeze          | Off             |
| unction          | Over Scan       | Off             |
| Source           | Mirror/Rotation | Off             |
| Color            | Blue Mode/Mono  | Off             |
| mage             |                 |                 |
| Scope            |                 |                 |
| Assist           |                 |                 |
| Marker           |                 |                 |
| Audio            |                 |                 |
| сс               |                 |                 |
| JMD              |                 |                 |
| System           |                 |                 |

| Image Settings |             |                                            |
|----------------|-------------|--------------------------------------------|
| Sub Menu       | Settings    | Setting Option Description                 |
| Backlight      | 0-100       | Adjust screen backlight                    |
| Aspect Ratio   | Full Screen | The screen is displayed in Full Screen     |
|                | Original    | The screen is displayed in Original Screen |
|                | 1:1         | The screen is displayed as 1:1             |
| Freeze         | OFF         | Turn off Freeze                            |

|                 | ON       | Turn on Freeze                     |
|-----------------|----------|------------------------------------|
| Over Scan       | OFF      | Turn off Over Scan                 |
|                 | ON       | Turn on Over Scan                  |
| Mirror/Rotation | OFF      | Turn off Mirror/Rotation           |
|                 | Mirror   | Horizontal mirror display          |
|                 | Rotation | The screen is rotated 180°         |
| Blue Mode/Mono  | OFF      | Turn off the blue mode             |
|                 | Mono     | Black and white mode display image |
|                 | Blue     | Full blue mode display image       |
|                 | Red      | Full red mode display image        |
|                 | Green    | Full green mode display image      |

### **Scope Settings:**

| Status           | Waveform        | Off     |
|------------------|-----------------|---------|
| VPID/HDMI Status | Waveform Scale  | Digital |
| Config           | Waveform Alarm  | 80      |
| Function         | Waveform Filter | Off     |
| Source           | Vector          | Off     |
| Color            | Histogram       | Off     |
| Image            | Measure Channel | Win1    |
| Scope            |                 |         |
| Assist           |                 |         |
| Marker           |                 |         |
| Audio            |                 |         |
| сс               |                 |         |
| UMD              |                 |         |
| System           |                 |         |

| Scope Settings |          |                            |
|----------------|----------|----------------------------|
| Sub Menu       | Settings | Setting Option Description |

| Waveform        | OFF       | Turn off waveform                                           |
|-----------------|-----------|-------------------------------------------------------------|
|                 | LUMA      | Display LUMA waveform                                       |
|                 | YCbCr     | Display YCbCr waveform                                      |
|                 | RGB       | Display RGB waveform                                        |
|                 | Quad Luma | Display Quad Luma                                           |
|                 |           | (Note: this function only available in the Quad-view mode)  |
| Waveform Scale  | Digital   | Waveform scale is displayed numerically                     |
|                 | IRE       | Waveform scale is displayed as a percentage of luminance    |
|                 | Luma PQ   | HDR PQ luminance waveform                                   |
|                 | Luma HLG  | Luma HLG luminance waveform                                 |
| Waveform Alarm  | 80-100    | The waveform alarm display can be set to any percentage     |
|                 |           | within the range of 80%-100%. When the measured             |
|                 |           | waveform reaches or exceeds this percentage, an alarm will  |
|                 |           | occur and the alarm will indicate in red.                   |
| Waveform Filter | OFF       | Turn off Waveform Filter                                    |
|                 | ON        | Turn on Waveform Filter                                     |
| Vector          | OFF       | Close vector                                                |
|                 | 100       | Vector illustration 100% display                            |
|                 | 75        | Vector reduced to 75% display                               |
| Histogram       | OFF       | Close histogram                                             |
|                 | LUMA      | Display brightness histogram                                |
|                 | RGB       | Display RGB histogram                                       |
| Measure Channel | Channel 1 | Select to display channel 1 waveform separately             |
|                 | Channel 2 | Select to display channel 2 waveform separately             |
|                 | Channel 3 | Select to display channel 3 waveform separately             |
|                 | Channel 4 | Select to display channel 4 waveform separately             |
|                 |           | (Note: this function only available in the Quad-view mode.) |

### **Assist Settings:**

| Status           | False Color        | Off |
|------------------|--------------------|-----|
| VPID/HDMI Status | HDR Area           | Off |
| Config           | Focus Assist       | Off |
| Function         | Focus Assist Level | 32  |
| Source           | Zebra              | Off |
| Color            | Zebra Level        | 80  |
| Image            | Time Code          | Off |
| Scope            | Time Code Position | TOP |
| Assist           |                    |     |
| Marker           |                    |     |
| Audio            |                    |     |
| сс               |                    |     |

| UMD    |  |
|--------|--|
| System |  |

| Assist Settings    |          |                                                              |
|--------------------|----------|--------------------------------------------------------------|
| Sub Menu           | Settings | Setting Option Description                                   |
| False Color        | ON       | Turn on False Color                                          |
|                    | OFF      | Turn off False Color                                         |
|                    | HDR      | Turn on False Color with HDR                                 |
| HDR Area           | ON       | Turn on HDR Area function to see the HDR percentage of the   |
|                    | OFF      | input signal                                                 |
| Focus Assist       | OFF      | Turn off Focus Assist                                        |
|                    | Red      | Turn on Focus Assist as Red                                  |
|                    | Green    | Turn on Focus Assist as Green                                |
|                    | Blue     | Turn on Focus Assist as Blue                                 |
| Focus Assist Level | 0-100    | Focus Assist Level value 0-100                               |
| Zebra              | ON       | Turn on Zebra                                                |
|                    | OFF      | Turn off Zebra                                               |
| Zebra Level        | 0-100    | The zebra line scale can be set to any percentage within the |

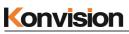

|                    |        | range of 0%-100%. When the brightness in the picture reaches  |
|--------------------|--------|---------------------------------------------------------------|
|                    |        | or exceeds this percentage, an alarm will occur and the alarm |
|                    |        | part will overlaid with a red zebra crossing.                 |
| Time Code          | OFF    | Turn on Time Code                                             |
|                    | VITC1  | Time Code Display as VITC1                                    |
|                    | VITC2  | Time Code Display as VITC2                                    |
|                    | LTC    | Time Code Display as LTC                                      |
|                    |        | (Note: HDMI signal without Time Code Display)                 |
| Time Code Position | Тор    | Time Code display at the top of the screen                    |
|                    | Bottom | Time code display at the bottom of the screen                 |

#### Marker Settings:

| Status           | Marker Display    | Off    |
|------------------|-------------------|--------|
| VPID/HDMI Status | Aspect Marker     | 1.85:1 |
| Config           | Center Marker     | On     |
| Function         | Safety Area       | 80     |
| Source           | Fit Marker        | Off    |
| Color            | Marker Mat        | Off    |
| Image            | Marker Line Color | Green  |
| Scope            | Box Display       | Off    |
| Assist           | Box Center        | On     |
| Marker           | Box Mat           | Off    |
| Audio            | Box Line Color    | Green  |
| сс               | Box Line Width    | 4PX    |
| UMD              | Box HStart        | 100    |
| System           | Box VStart        | 100    |
|                  | Box Width         | 3640   |
|                  | Box Height        | 1960   |

| Marker Settings |          |                                    |
|-----------------|----------|------------------------------------|
| Sub Menu        | Settings | Setting Option Description         |
| Marker Display  | On       | Turn on all markers                |
|                 | Off      | Turn off all markers               |
| Aspect Marker   | OFF      | No Aspect Marker                   |
|                 | 4:3      | Aspect Marker ratio 4:3            |
|                 | 16:9     | Aspect Marker ratio 16:9           |
|                 | 15:9     | Aspect Marker ratio 15:9           |
|                 | 14:9     | Aspect Marker ratio 14:9           |
|                 | 13:9     | Aspect Marker ratio 13:9           |
|                 | 1.85:1   | Aspect Marker ratio 1.85:1         |
|                 | 2.35:1   | Aspect Marker ratio 2.35:1         |
| Center Marker   | OFF      | Turn off Center Marker             |
|                 | ON       | Turn on Center Marker              |
| Safety Area     | OFF      | No Safety Area mark display        |
|                 | 80       | 80% safety area is displayed       |
|                 | 85       | 85% safety area is displayed       |
|                 | 88       | 88% safety area is displayed       |
|                 | 90       | 90% safety area is displayed       |
|                 | 93       | 93% safety area is displayed       |
| Fit Marker      | OFF      | Turn off Fit Marker                |
|                 | ON       | Turn on Fit Marker                 |
| Marker Mat      | OFF      | Turn off Marker Mat                |
|                 | Black    | Turn on Marker Mat as Black        |
|                 | Gray     | Turn on Marker Mat as Gray         |
| Marker Line     | White    | Turn on Marker Line Color as White |
| Color           | Red      | Turn on Marker Line Color as Red   |
|                 | Green    | Turn on Marker Line Color as Green |
|                 | Blue     | Turn on Marker Line Color as Blue  |
|                 | Gray     | Ture on Marker Line Color as Gray  |
| Box Display     | OFF      | Turn off Box Display               |
|                 | ON       | Turn on Box Display                |

| Box Center     | OFF         | Turn off Box Center                                    |
|----------------|-------------|--------------------------------------------------------|
|                | ON          | Turn on Box Center                                     |
| Box Mat        | OFF         | The color of the filling outside the box wireframe     |
|                | White       |                                                        |
|                | Black       |                                                        |
|                | Translucent |                                                        |
|                | Red         |                                                        |
|                | Green       |                                                        |
|                | Blue        |                                                        |
| Box Line Color | White       | The color of the box wireframe                         |
|                | Green       |                                                        |
|                | Blue        |                                                        |
|                | Cyan        |                                                        |
|                | Red         |                                                        |
|                | Yellow      |                                                        |
| Box Line Width | 4PX         | Select 4PX width for border line                       |
|                | 8PX         | Select 8PX width for border line                       |
| Box HStart     | 0-3840      | Horizontal start position setting of the Box wireframe |
| Box VStart     | 0-2160      | Vertical start position setting of the Box wireframe   |
| Box Width      | 0-3840      | Horizontal width setting of the Box wireframe          |
| Box Height     | 0-2160      | Vertical height setting of the Box wireframe           |

### Audio Settings:

| Status           | Audio Source        | Win1     |
|------------------|---------------------|----------|
| VPID/HDMI Status | Left Audio Channel  | CH1      |
| Config           | Right Audio Channel | CH2      |
| Function         | Audio Mode          | Normal   |
| Source           | Volume              | 15       |
| Color            | Mute                | Off      |
| Image            | Audio Phase         | Off      |
| Scope            | Audio Level Meter   | Off      |
| Assist           | Meter Display Mode  | Vertical |
| Marker           | Meter Select        | CH1-2    |
| Audio            |                     |          |
| сс               |                     |          |
| UMD              |                     |          |
| System           |                     |          |

| Audio Settings |                    |                                                      |
|----------------|--------------------|------------------------------------------------------|
| Sub Menu       | Settings           | Setting Option Description                           |
| Audio Source   | Win1               | Audio Source select Win1                             |
|                | Win2               | Audio Source select Win2                             |
|                | Win3               | Audio Source select Win3                             |
|                | Win4               | Audio Source select Win4                             |
|                |                    | (Note: this function only available in the Quad-view |
|                |                    | mode.)                                               |
| Left Audio     | Ch1~Ch16           | Select left audio output Ch1~Ch16                    |
| Channel        |                    |                                                      |
| Right Audio    | Ch1~Ch16           | Select right audio output Ch1~CH16                   |
| Channel        |                    |                                                      |
| Audio Mode     | Normal             | Left Channel, Right Channel Normal Output            |
|                | Right Channel Mute | Right Channel Mute, Left Channel Output              |
|                | Left Channel Mute  | Left Channel Mute, Right Channel Output              |
| Volume         | 0-31               | Volume Adjustment                                    |

| Mute         | OFF        | Turn off Audio Mute            |
|--------------|------------|--------------------------------|
|              | ON         | Turn on Audio Mute             |
| Audio Phase  | OFF        | Turn off Audio Phase           |
|              | ON         | Turn on Audio Phase            |
| Audio Level  | OFF        | Turn off Audio Meter           |
| Meter        | ON         | Turn on Audio Meter            |
| Meter        | Vertical   | Audio meter vertical display   |
| Display Mode | Horizontal | Audio meter horizontal display |
| Meter Select | CH1-2      | Select meter channel CH1-2     |
|              | CH1-4      | Select meter channel CH1-4     |
|              | СН5-6      | Select meter channel CH5-6     |
|              | CH5-8      | Select meter channel CH5-8     |
|              | СН9-10     | Select meter channel CH9-10    |
|              | СН9-12     | Select meter channel CH9-12    |
|              | CH13-14    | Select meter channel CH13-14   |
|              | CH13-16    | Select meter channel CH13-16   |

### CC Settings:

|                  | 0              |           |
|------------------|----------------|-----------|
| Status           | Channel Select | Channel 1 |
| VPID/HDMI Status | CC Mode        | OFF       |
| Config           | CC 608         | CC 1      |
| Function         | CC 708         | Service 1 |
| Source           |                |           |
| Color            |                |           |
| mage             |                |           |
| Scope            |                |           |
| Assist           |                |           |
| Marker           |                |           |
| Audio            |                |           |
| cc               |                |           |
| UMD              |                |           |
| System           |                |           |

| CC Setting (Only available for SDI Signal) |           |                               |
|--------------------------------------------|-----------|-------------------------------|
| Sub Menu                                   | Settings  | Setting Option Description    |
| Channel Select                             | Channel 1 | Select single channel SDI1 CC |
|                                            | Channel 2 | Select single channel SDI2 CC |
|                                            | Channel 3 | Select single channel SDI3 CC |
|                                            | Channel 4 | Select single channel SDI4 CC |
| CC Mode                                    | OFF       | Turn off CC                   |
|                                            | 708       | Select 708 Mode               |
|                                            | 608       | Select 608 Mode               |
| CC 608                                     | CC 1      | 608 select CC 1 type          |
|                                            | CC 2      | 608 select CC 2 type          |
|                                            | CC 3      | 608 select CC 3 type          |
|                                            | CC 4      | 608 select CC 4 type          |
| CC 708                                     | Service 1 | 708 select Service 1 type     |
|                                            | Service 2 | 708 select Service 2 type     |
|                                            | Service 3 | 708 select Service 3 type     |
|                                            | Service 4 | 708 select Service 4 type     |
|                                            | Service 5 | 708 select Service 5 type     |
|                                            | Service 6 | 708 select Service 6 type     |

#### **UMD Settings:**

| Status           | UMD Display     | OFF      |
|------------------|-----------------|----------|
| VPID/HDMI Status | UMDColor        | White    |
| Config           | UMD Protocol    | TSL 3.1  |
| Function         | UMD Character 1 | Channel1 |
| Source           | UMD Character 2 | Channel2 |
| Color            | UMD Character 3 | Channel3 |
| Image            | UMD Character 4 | Channel4 |
| Scope            | UMD ID          | 0        |
| Assist           | UMD Screen ID   | 0        |
| Marker           | UMD Display ID  | 0        |
| Audio            | Baud Rate       | 38400    |
| сс               | LED Tally       | Off      |
| UMD              | UMD Tally Color | RG       |
| System           | Tally Source    | TSL      |
|                  | Port Number     | 3000     |

| UMD Settings |          |                                                             |
|--------------|----------|-------------------------------------------------------------|
| Sub Menu     | Settings | Setting Option Description                                  |
| UMD Display  | ON       | Turn on UMD display                                         |
|              | OFF      | Turn off UMD display                                        |
| UMD Color    | Green    | UMD character display green                                 |
|              | Red      | UMD character display red                                   |
|              | White    | UMD character display white                                 |
|              | Black    | UMD character display black                                 |
| UMD protocol | Local    | Users can customize the UMD character                       |
|              | TSL3.1   | Select TSL3.1                                               |
|              | TSL4.0   | Select TSL4.0                                               |
|              | TSL5.0   | Select TSL5.0                                               |
|              |          | (TSL3.1/TSL4.0 use RS422 interface, 8bit data, 1 stop, even |
|              |          | parity, 38400 baud)                                         |

|               |         | (TSL5.0 use LAN interface, the default IP address of the monitor: |
|---------------|---------|-------------------------------------------------------------------|
|               |         | 192.168.1.155)                                                    |
| UMD Character | Channel | UMD name of the single picture mode or Win1 in Quad mode          |
| 1             | 1       | (Note: UMD protocol should select Local)                          |
| UMD Character | Channel | UMD name of the Win2 in Quad mode                                 |
| 2             | 2       | (Note: UMD protocol should select Local)                          |
| UMD Character | Channel | UMD name of the Win3 in Quad mode                                 |
| 3             | 3       | (Note: UMD protocol should select Local)                          |
| UMD Character | Channel | UMD name of the Win4 in Quad mode                                 |
| 4             | 4       | (Note: UMD protocol should select Local)                          |
| UMD ID        | 0-126   | The IMD address can be set anywhere between 0-126. The IMD        |
|               |         | address can set to different IMD addresses of the machine when    |
|               |         | multiple machines are cascaded. This function can used to         |
|               |         | distinguish different machines by IMD address when using          |
|               |         | RS-422 system remote control different machines.                  |
| UMD Screen    | 0-65534 | IMD Screen ID can be set anywhere between 0-65534                 |
| ID            |         | (Only available in TSL5.0)                                        |
| UMD Display   | 0-65531 | IMD Display ID can be set anywhere between 0-65531                |
| ID            |         | (Only available in TSL5.0)                                        |
| Baud Rate     | 4800    | Select the baud rate (Default baud rate is 38400)                 |
|               | 9600    |                                                                   |
|               | 19200   |                                                                   |
|               | 38400   |                                                                   |
|               | 57600   |                                                                   |
|               | 115200  |                                                                   |
| LED Tally     | ON      | Turn on Led Tally                                                 |
|               | OFF     | Turn off Led Tally                                                |
| UMD Tally     | OFF     | Turn off OSD Tally                                                |
| Color         | RG      | OSD Tally select RG mode                                          |
|               | GR      | OSD Tally select GR mode                                          |
|               | RGY     | OSD Tally select RGY mode                                         |
| Tally Source  | GPI     | Select GPI Select                                                 |

|             | TSL  | Select TSL protocol control |
|-------------|------|-----------------------------|
| Port Number | 3000 | Network Port Number 3000    |

#### System Settlings:

| Status           | Key Lock           | Off             |
|------------------|--------------------|-----------------|
| VPID/HDMI Status | Language           | English         |
| Config           | Menu Display Timer | 30              |
| Function         | Menu Position      | Right Bottom    |
| Source           | OSD Blend          | 15              |
| Color            | DPMS               | Always on       |
| Image            | Key Led            | Level 1         |
| Scope            | Source Info        | Off             |
| Assist           | USB Mode           | USB Flash Disk  |
| Marker           | USB Upgrade        | >>              |
| Audio            | DHCP               | Off             |
| сс               | Gateway            | 192.168.001.001 |
| UMD              | Subnet Mask        | 255.255.255.000 |
| System           | IP Address         | 192.168.001.115 |

#### System Settings

| - ,8-              |              |                                    |
|--------------------|--------------|------------------------------------|
| Sub Menu           | Settings     | Setting Option Description         |
| Key Lock           | OFF          | Turn off Key Lock                  |
|                    | ON           | Turn on Key Lock                   |
| Language           | Chinese      | Setting the language of the menu   |
|                    | English      |                                    |
| Menu Display Timer | 5-60         | Setting the menu display timer     |
| Menu Position      | Top Left     | Selecting the position of the menu |
|                    | Top Right    |                                    |
|                    | Bottom Left  |                                    |
|                    | Bottom Right |                                    |

| OSD Blend   | 0-30           | Setting the transparency of the menu               |
|-------------|----------------|----------------------------------------------------|
|             |                |                                                    |
| DPMS        | Always ON      | Screen backlight is always turn on                 |
|             | Light Sleep    | Screen backlight will turn off if no signal or no  |
|             |                | operation for 1 minute                             |
|             | Deep Sleep     | The monitor will enter Eco mode if no signal or no |
|             |                | operation for 1 minute, need press power button to |
|             |                | wake up                                            |
| Key Led     | OFF            | Setting the level of the Key indicator             |
|             | Level 1        |                                                    |
|             | Level 2        |                                                    |
| Source Info | OFF            | Turn off source info                               |
|             | ON             | Turn on source info                                |
| USB Mode    | USB Flash Disk | Upgrading the monitor with USB Flash Disk          |
|             | PC             | Upgrading the monitor with USB connect with PC     |
| USB Upgrade | FPGA           | Upgrading FPGA by USB                              |
|             | LUTs           | Upgrading LUTs by USB                              |
|             | OSD            | Upgrading OSD by USB                               |
|             | EDP            | Upgrading EDP by USD                               |
|             | APP            | Upgrading APP by USB                               |
|             | ALL            | Upgrading All firmware by USB                      |
| DHCP        | OFF            | Turn off DHCP                                      |
|             | ON             | Turn on DHCP                                       |
| Gateway     | 255.255.255.00 | Setting monitor gateway                            |
|             | 0              | Default gateway: 192.168.001.001                   |
| Subnet Mask | 255.255.255.00 | Setting monitor subnet mask                        |
|             | 0              | Default subnet mask: 255.255.255.000               |
| IP Address  | 192.168.1.155  | Setting monitor IP address                         |
|             |                | Default IP address: 192.168.1.155                  |

#### SDI or HDMI Input Source Switching

-- \$\sum S1/S2/S3/S4 Key & Config 1-5 Settings

Konvision monitor supports the input of a variety of signals. Since the UHD signals have various formats and need to set parameters such as color gamut, EOTF etc. Therefore, Konvison monitor uses S1/S2/S3/S4 keys to replace SDI & HDMI buttons and realize those settings. Users can set the input signals to Config1-5, and then set the Config1-5 corresponding to S1/S2/S3/S4 key. After saving, press the S1/S2/S3/S4 key to switch different signals. Note: After modifying the parameters, be sure to save the Config in the menu. Otherwise, it still load the previous Config when press S1-S4 keys.

□、 Single Picture Display

Set SDI3 to Config1, S1 to Config1, single picture mode display SDI3 signal.

The steps are as follows:

1. Connect the monitor signal to SDI 3 BNC

2. Press MENU/EXIT key, then switch to Source option, select Display Mode to Single, Input Mode to Single Input, Win1 Source to SDI3

| Status           | Display Mode | Single       |  |
|------------------|--------------|--------------|--|
| VPID/HDMI Status | Input Mode   | Single Input |  |
| Config           | Win1 Source  | SDI3         |  |
| Function         | Win2 Source  | SDI2         |  |
| Source           | Win3 Source  | SDI3         |  |
| Color            | Win4 Source  | HDMI         |  |
| Image            | SDI1 Rename  | SDI1         |  |
| Scope            | SDI2 Rename  | SDI2         |  |
| Assist           | SDI3 Rename  | SDI3         |  |
| Marker           | SDI4 Rename  | SDI4         |  |

3. Then, switch to Config option and select Config1, press the Knob button to save

| Status           | Load Config     | >>      |
|------------------|-----------------|---------|
| VPID/HDMI Status | Save Config     | >>      |
| Config           | Export Config   | Config1 |
| Function         | Import Config   | Config2 |
| Source           | Power On Config | Config3 |
| Color            | Config1 Name    | Config4 |
| mage             | Config2 Name    | Config5 |
| Scope            | Config3 Name    | Config3 |
| Assist           | Config4 Name    | Config4 |
| Marker           | Config5 Name    | Config5 |
| Audio            | Factory Reset   | >>      |
| cc               |                 |         |
| UMD              |                 |         |
| System           |                 |         |

4. After saving, press the S1 key to call Config1. At this time, the screen will display the SDI3 signal

 $\Xi$ , Quad Split Mode

| Win1 | Win2 |
|------|------|
| Win3 | Win4 |

Win1 display SDI1, Win2 display SDI2, Win3 display SDI3, Win4 display HDMI. Set it to Config1, S1 to Config1, and quad display.

The steps are as follows:

1. Connect the monitor signal to SDI/HDMI BNC

2. Press MENU/EXIT key, then switch to Source option, select Display Mode to Quad, Input Mode to Quad Input, Win1 Source to SDI1, Win2 Source to SDI2, Win3 Source to SDI3, Win4 Source to HDMI

| Status           | Display Mode | QUAD       |  |
|------------------|--------------|------------|--|
| VPID/HDMI Status | Input Mode   | Quad Input |  |
| Config           | Win1 Source  | SDI1       |  |
| Function         | Win2 Source  | SDI2       |  |
| Source           | Win3 Source  | SDI3       |  |
| Color            | Win4 Source  | HDMI       |  |
| Image            | SDI1 Rename  | SDI1       |  |
| Scope            | SDI2 Rename  | SDI2       |  |

#### 3. Then, switch to Config option and select Config1, press the Knob button to save

| Status           | Load Config     | >>      |
|------------------|-----------------|---------|
| VPID/HDMI Status | Save Config     | >>      |
| Config           | Export Config   | Config1 |
| Function         | Import Config   | Config2 |
| Source           | Power On Config | Config3 |
| Color            | Config1 Name    | Config4 |
| Image            | Config2 Name    | Config5 |
| Scope            | Config3 Name    | Config3 |
| Assist           | Config4 Name    | Config4 |
| Marker           | Config5 Name    | Config5 |

4. After saving, press the S1 key to call Config1. At this time, the screen will display the quad split mode

#### 四、SDI SQD/2SI display 4K signal

The operation method is same for SDI 2SI and SDI SQD, only 8K version monitor support quad link 12G SDI SQD/2SI display 8K signal

| Win1(SDI1) | WIn2(SDI2) |
|------------|------------|
| WIn3(SDI3) | WIn4(SDI4) |

Quad link SDI SQD or 2SI

Set Quad link SDI SQD display 4K signal to Config1, S1 key to Config1

The steps are as follows:

- 1. Connect the monitor signal to SDI1/2/3/4 BNC
- 2. Press MENU/EXIT key, then switch to Source option, select Display Mode to Single, Input Mode
- to SDI SQD

| Status           | Display Mode | Single  |  |
|------------------|--------------|---------|--|
| VPID/HDMI Status | Input Mode   | SDI SQD |  |
| Config           | Win1 Source  | SDI3    |  |
| Function         | Win2 Source  | SDI2    |  |
| Source           | Win3 Source  | SDI3    |  |
| Color            | Win4 Source  | HDMI    |  |
| Image            | SDI1 Rename  | SDI1    |  |
| Scope            | SDI2 Rename  | SDI2    |  |

3. Then, switch to Config option and select Config1, press the Knob button to save

| Status           | Load Config     | >>      |
|------------------|-----------------|---------|
| VPID/HDMI Status | Save Config     | >>      |
| Config           | Export Config   | Config1 |
| Function         | Import Config   | Config2 |
| Source           | Power On Config | Config3 |
| Color            | Config1 Name    | Config4 |
| Image            | Config2 Name    | Config5 |
| Scope            | Config3 Name    | Config3 |
| Assist           | Config4 Name    | Config4 |
| Marker           | Config5 Name    | Config5 |

4. After saving, press the S1 key to call Config1. At this time, the screen will display the 4K signal (Quad link SDI SQD Mode)

#### **Configuration Settings Description**

Except switch to different channels, the Config of the S1/S2/S3/S4 can also set other parameters, such as brightness, contrast, EOTF curve, color gamut and so on. Users can preset 5 config in the menu according to their requirement. After modifying the parameters, be sure to save the Config in the menu. Otherwise, it still load the previous Config when press S1-S4 keys.

Set Single Input HDMI to Config5, color space to U1\_Users, brightness to 80, S2 key to Config5 The steps are as follows:

1. Press MENU/EXIT key, then switch to Source option, select Display Mode to Single, Input Mode to Signal Input, Win1 Source to HDMI

| Status           | Display Mode | Single       |
|------------------|--------------|--------------|
| VPID/HDMI Status | Input Mode   | Single Input |
| Config           | Win1 Source  | HDMI         |
| Function         | Win2 Source  | SDI2         |
| Source           | Win3 Source  | SDI3         |
| Color            | Win4 Source  | HDMI         |
| Image            | SDI1 Rename  | SDI1         |
| Scope            | SDI2 Rename  | SDI2         |

2. Switch the menu to Color option, and select color space to U1\_User1

| Status           | Color Ctrl           | All Screen |
|------------------|----------------------|------------|
| VPID/HDMI Status | Channel Setect       | Win1       |
| Config           | Cross Partition Show | Auto       |
| Function         | Data Level           | Auto       |
| Source           | Color Space          | U1_User1   |
| Color            | EOTF                 | 2.4        |
| Image            | Transfer Matrix      | Auto       |
| Scope            | R Saturation         | 50         |

3. Switch the menu to Image and select Backlight to 80

| Status           | Backlight       | 80              |
|------------------|-----------------|-----------------|
| VPID/HDMI Status | Aspect Ratio    | Original Aspect |
| Config           | Freeze          | Off             |
| Function         | Over Scan       | Off             |
| Source           | Mirror/Rotation | Off             |
| Color            | Blue Mode/Mono  | Off             |
| Image            |                 |                 |

Scope

#### 4. Switch the menu to Function option and select S2 to Config5

| Status           | S1              | Config1  |  |
|------------------|-----------------|----------|--|
| VPID/HDMI Status | S2              | Config5  |  |
| Config           | S3              | Config3  |  |
| Function         | S4              | Config4  |  |
| Source           | S Key Info      | Off      |  |
| Color            | Function Preset | Preset 1 |  |

5. After setting, switch the menu to Config option and select the Save Config to Config5, press the Knob button to save.

| Status           | Load Config     | >>      |
|------------------|-----------------|---------|
| VPID/HDMI Status | Save Config     | >>      |
| Config           | Export Config   | Config1 |
| Function         | Import Config   | Config2 |
| Source           | Power On Config | Config3 |
| Color            | Config1 Name    | Config4 |
| Image            | Config2 Name    | Config5 |
| Scope            | Config3 Name    | Config3 |
| Assist           | Config4 Name    | Config4 |

6. After saving, press the S2 key to call Config5. At this time, the screen will display the HDMI single picture mode, color space is U1 User1, and brightness is 80.

#### Function Keys Description

1. User can preset the Function keys F1/F2/F3/F4/F5 in the menu

| Status           | S1              | Config1     |
|------------------|-----------------|-------------|
| VPID/HDMI Status | S2              | Config2     |
| Config           | S3              | Config3     |
| Function         | S4              | Config4     |
| Source           | S Key Info      | Off         |
| Color            | Function Preset | Preset 1    |
| Image            | F1              | CC Mode     |
| Scope            | F2              | Data Level  |
| Assist           | F3              | Color Space |
| Marker           | F4              | EOTF        |
| Audio            | F5              | Color Temp  |

2. Press F key once, the function key menu pops up, press F key again, then turn on or turn off the corresponding F key function. If press the S1-S4 key when F key menu pops up, users can switch different F key preset group.

|                     | Functio     | ns       |
|---------------------|-------------|----------|
| Change Preset:S1-S4 |             | Preset 1 |
| F1                  | CC Mode     | Off      |
| F2                  | Data Level  | Auto     |
| F3                  | Color Space | Rec709   |
| F4                  | EOTF        | 2.4      |
| F5                  | Color       | 6500K    |

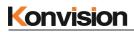

# Warranty Card

| User    | Tel |          | Postal<br>Code |  |
|---------|-----|----------|----------------|--|
| Address |     |          |                |  |
| Product |     | Serial   |                |  |
| Model   |     | Number   |                |  |
| Dealer  |     | Purchase |                |  |
| Dealer  |     | Date     |                |  |

### **Maintenance Record**

| Date | Contents of | Replacement parts |     | Donoinon | User      |
|------|-------------|-------------------|-----|----------|-----------|
|      | Reparation  | Name              | Qty | Repairer | Signature |
|      |             |                   |     |          |           |
|      |             |                   |     |          |           |
|      |             |                   |     |          |           |
|      |             |                   |     |          |           |
|      |             |                   |     |          |           |
|      |             |                   |     |          |           |
|      |             |                   |     |          |           |

This warranty card should filled in immediately when purchasing

Please keep a proper record of this warranty card.

As the continuous improvement of the products, this will subject to change without notice

All contents on this data have carefully checked, if there is any printing errors & omissions or any misunderstanding, our Company reserves the right of interpretation.